# **Excerpt from ViewDirect-ABS User Guide**

### **(procedural writing sample – Jim Hoekema)**

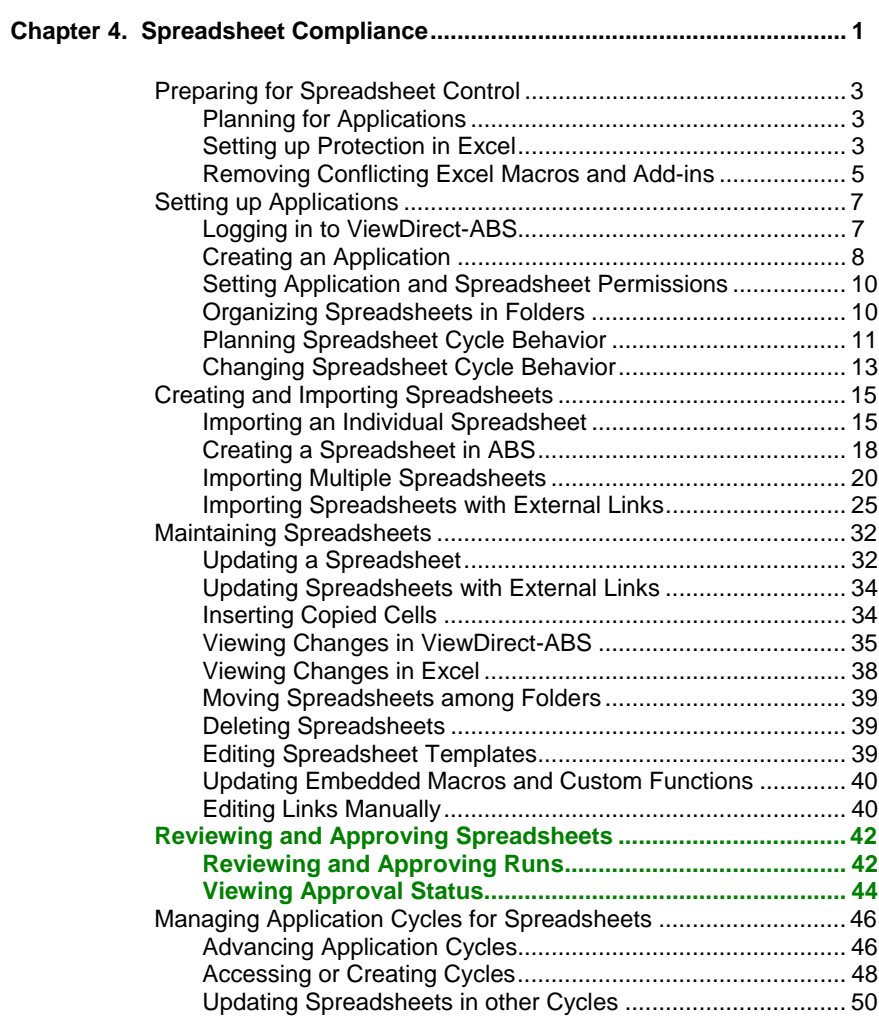

## **Reviewing and Approving Spreadsheets**

ViewDirect-ABS enables users to select the latest version of a spreadsheet, open the **Review/Approve** dialog box, and leave a message and an indication that they have reviewed, approved, or rejected the spreadsheet. ViewDirect-ABS stores this information in the log history of the spreadsheet, which other users can view in the **Review/Approve** dialog box or in the Log Files.

To review, approve, or reject a spreadsheet, you must have **Approve/Reject Spreadsheets** permission under "Spreadsheet Permissions" for the application. (For more information about permissions, see Chapter 3 "User Administration.")

#### **Reviewing and Approving Runs**

To review, approve, or reject a spreadsheet run, perform the following steps:

- 1. Open ViewDirect-ABS and log in as a user with **Approve/Reject Spreadsheets** permission in the target application. Spreadsheet items appear in the repository.
- 2. Click a spreadsheet item and select its most recent run under the working cycle tab in the right pane, as shown in [Figure 4-21](#page-1-0).

<span id="page-1-0"></span>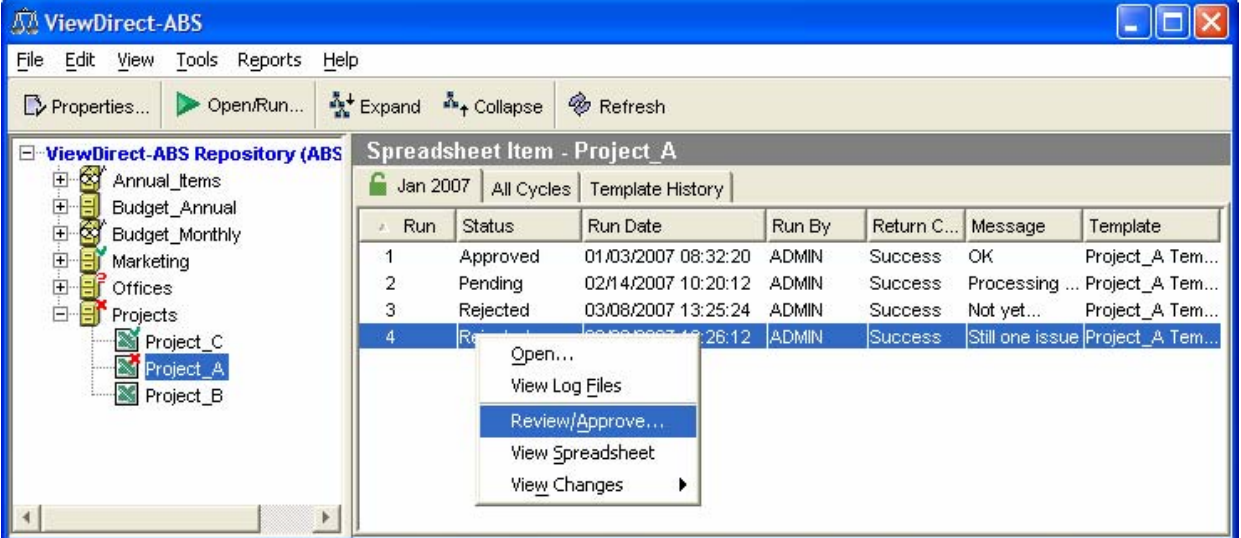

#### *Figure 4-21. Review/Approve Menu Item*

ViewDirect-ABS displays the Review/Approve dialog box, as shown in [Figure 4-22](#page-2-0).

<span id="page-2-0"></span>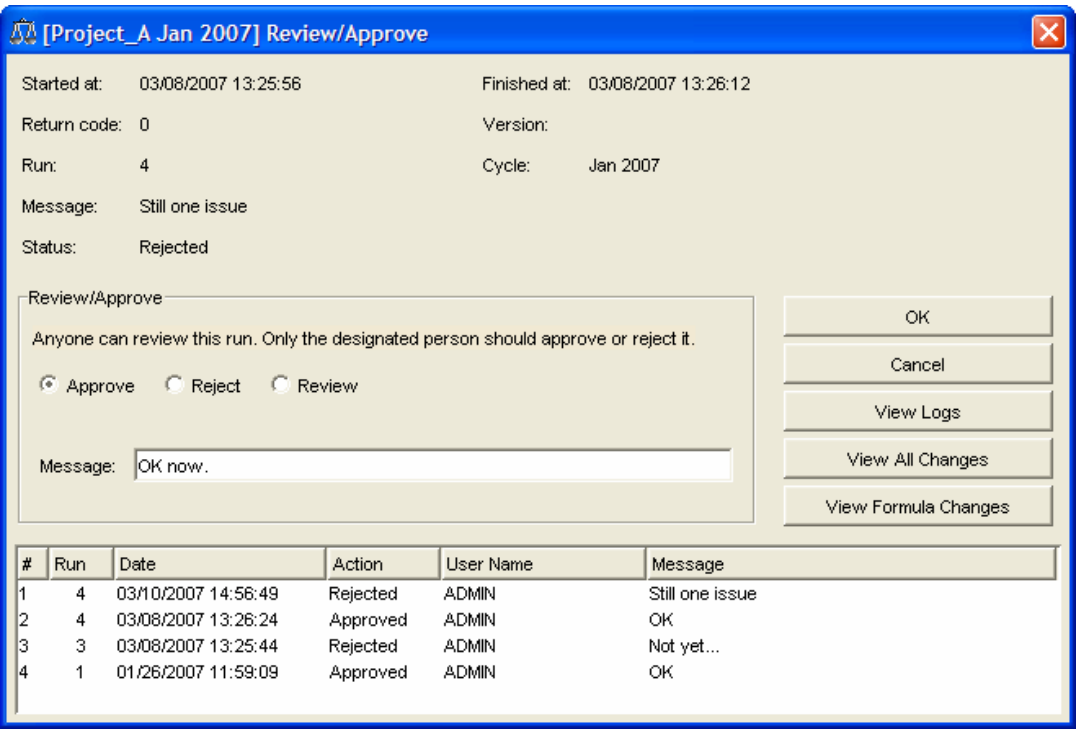

*Figure 4-22. Review/Approve Dialog Box* 

The Review/Approve dialog box displays the attributes of the current run and shows a record of all approvals, rejections, and reviews, including dates, user names, and messages for all runs.

- 3. Select the **Approve**, **Reject**, or **Review** option according to your organizational role and the condition of the spreadsheet.
- 4. Enter a comment in the **Message** field (required).
- 5. Click **OK**. The dialog box closes and ViewDirect-ABS shows the result of your actions, as shown in [Figure 4-23](#page-3-0).

<span id="page-3-0"></span>

| <b><i>A</i></b> ViewDirect-ABS                                                   |                                            |               |                           |              |                      |            |               |  |  |  |  |  |
|----------------------------------------------------------------------------------|--------------------------------------------|---------------|---------------------------|--------------|----------------------|------------|---------------|--|--|--|--|--|
| Edit<br>File<br>Tools<br>Reports<br><b>View</b><br>Help                          |                                            |               |                           |              |                      |            |               |  |  |  |  |  |
| Expand A Collapse<br><b><i>&amp;</i></b> Refresh<br>Open/Run<br>Properties       |                                            |               |                           |              |                      |            |               |  |  |  |  |  |
| <b>Spreadsheet Item - Project A</b><br>ViewDirect-ABS Repository (ABS)<br>$\Box$ |                                            |               |                           |              |                      |            |               |  |  |  |  |  |
| ♔<br>中<br>Annual Items                                                           | Jan 2007<br>All Cycles<br>Template History |               |                           |              |                      |            |               |  |  |  |  |  |
| 国画中<br>目<br>Budget Annual<br>3<br><b>Budget Monthly</b>                          | <b>Run</b>                                 | <b>Status</b> | Run Date                  | Run By       | Return C             | Message    | Template      |  |  |  |  |  |
| 哥<br>Marketing                                                                   |                                            | Approved      | 01/03/2007 08:32:20       | <b>ADMIN</b> | <b>Success</b>       | ОК         | Project A Tem |  |  |  |  |  |
| 哥<br>Offices                                                                     | 2                                          | Pending       | 02/14/2007 10:20:12       | <b>ADMIN</b> | <b>Success</b>       | Processing | Project A Tem |  |  |  |  |  |
| e g<br>e g<br>Projects                                                           | 3                                          | Rejected      | 03/08/2007 13:25:24       | <b>ADMIN</b> | <b>Success</b>       | Not yet    | Project A Tem |  |  |  |  |  |
| Project_C                                                                        | 4                                          | Approved      | 03/08/2007 13:26:12 ADMIN |              | Success <sup>1</sup> | OK now.    | Project_A Tem |  |  |  |  |  |
| Project_A                                                                        |                                            |               |                           |              |                      |            |               |  |  |  |  |  |
| Project_B                                                                        |                                            |               |                           |              |                      |            |               |  |  |  |  |  |
|                                                                                  |                                            |               |                           |              |                      |            |               |  |  |  |  |  |

*Figure 4-23. Spreadsheet Run After Approval* 

Note the following:

- The status you selected Approved, Rejected, or Reviewed appears in the Status column, and your message appears in the Messages column.
- The Run By column shows the user who executed the run (not the user who last reviewed or approved the run).

#### **Viewing Approval Status**

To facilitate viewing the approval status of applications and spreadsheets quickly, ViewDirect-ABS modifies the icons for runs, spreadsheet items, folders, and applications to show status.

In the Repository list, approval status of spreadsheets propagates upward to folders and applications as follows:

- If all spreadsheets in a folder or application have the same status icon, that icon also appears next to the folder or application.
- If the spreadsheet icons in a folder or application are of mixed status, the lower or worst-case status attaches to the folder or application. For example, if an application contains several approved items but at least one rejected item, the application is shown with Rejected status.
- Spreadsheet items without runs do not affect the status icon of their folders or applications.

Approval status appears in both windows of the main ABS display, as explained in "Approval Status in the Working Cycle Display" and "Approval Status in the Repository List." You can also view spreadsheet items that have not been approved, as explained in "Accessing All Non-Approved Spreadsheets."

#### *Approval Status in the Working Cycle Display*

In the right-hand window of the main ABS window, the working cycle tab displays all runs of the current cycle. The icon for each run – an oval with an arrow on top – is marked to show its approval status, as follows:

- A red question mark indicates Pending.
- A pair of eyeglasses indicates Reviewed.
- A red X indicates Rejected.
- A box around the run symbol indicates Approved.

The example in [Figure 4-23](#page-3-0) shows all four types of icons.

#### <span id="page-4-0"></span>*Approval Status in the Repository List*

In the repository list, icons for spreadsheets show the approval status of the most recent run of each spreadsheet, as shown in the example in [Figure 4-24](#page-4-0).

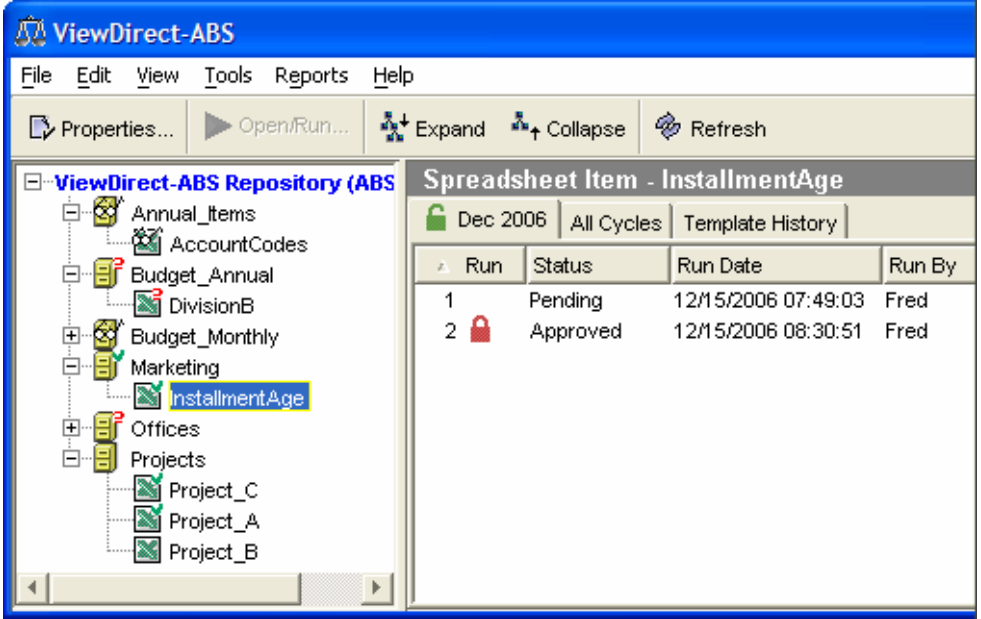

#### *Figure 4-24. Approval Status Icons in the Repository List*

The icon for each spreadsheet item is marked to show status as follows:

- A green check mark indicates that the last run is Approved.
- A pair of eyeglasses indicates that the last run is Reviewed.
- A red X indicates that the last run is Rejected.
- A red question mark indicates that the last run is Pending.
- If there is no additional symbol, no run has been saved.

#### *Accessing All Non-Approved Spreadsheets*

You can view all pending, rejected and reviewed spreadsheets, in order to change their approval status, as follows:

1. Select **View|View Non-Approved Items**. The right pane displays a list of all nonapproved spreadsheets in the repository with at least one run, as shown in the following figure.

| <b>AN ViewDirect-ABS</b>                                                                   |                                               |          |              |               |                    |                           |  |  |  |  |  |  |
|--------------------------------------------------------------------------------------------|-----------------------------------------------|----------|--------------|---------------|--------------------|---------------------------|--|--|--|--|--|--|
| Edit<br>File<br>Reports<br>Tools<br>View<br>Help                                           |                                               |          |              |               |                    |                           |  |  |  |  |  |  |
| Open/Run<br>Properties                                                                     | Expand<br><sup>as</sup> <sup>+</sup> Collapse | Retresh  |              |               |                    |                           |  |  |  |  |  |  |
| ViewDirect-ABS Repository (Non-Approved Items)<br><b>EleviewDirect-ABS Repository (ABS</b> |                                               |          |              |               |                    |                           |  |  |  |  |  |  |
| <b>K</b><br>由<br>Annual Items                                                              | Name                                          | Cycle    | Run          | <b>Status</b> | Run Date<br>Run By | Ru<br>R<br>Message        |  |  |  |  |  |  |
| 匣<br>Budget_Annual                                                                         | AccountCodes                                  | 2006     | 1            | Reviewed      | 12/05/2006  ADMIN  | Succ Quite a list!<br>Act |  |  |  |  |  |  |
| 田<br>Ćγ<br><b>Budget Monthly</b>                                                           | M<br><b>DivisionB</b>                         | Dec 2006 | $\mathbf{1}$ | Pendina       | 03/10/2007  ADMIN  | AC<br>Succ Processing     |  |  |  |  |  |  |
| 由<br>BI<br>Marketing                                                                       | 胬<br>Dept03Budget                             | Feb 2007 | 1            | Reviewed      | 03/07/2007  ADMIN  | Succ Not bad<br>Der       |  |  |  |  |  |  |
| Ė<br>Ħí<br>Offices                                                                         | ĝ3<br>Dept04Budget                            | Feb 2007 | 1            | Reviewed      | 03/07/2007  ADMIN  | Succ Pas mal<br>De        |  |  |  |  |  |  |
| 田<br><b>Elf</b> Projects                                                                   | Dept01Budget<br>87                            | Dec 2006 | 1            | Pendina       | 03/07/2007  ADMIN  | Succ Processing  Det      |  |  |  |  |  |  |
|                                                                                            | Dept02Budget                                  | Dec 2006 | $\mathbf{1}$ | Pendina       | 03/07/2007  ADMIN  | Succ Processing  Der      |  |  |  |  |  |  |
|                                                                                            | <b>St</b> Dept03Budget                        | Dec 2006 | 1            | Pendina       | 03/07/2007  ADMIN  | Succ Processing  Der      |  |  |  |  |  |  |
|                                                                                            | Dept04Budget<br>৲ৰ                            | Dec 2006 | 1            | Pendina       | 03/07/2007  ADMIN  | Succ Processing  Dej      |  |  |  |  |  |  |
|                                                                                            | λī<br>AllDepts                                | Dec 2006 | з            | Pendina       | 03/07/2007  ADMIN  | Succ Processing  AllD     |  |  |  |  |  |  |
|                                                                                            | <b>Xi</b> Dept03Budget                        | Nov 2006 | 1            | Pendina       | 11/29/2006  ADMIN  | Succ Automatic r Der      |  |  |  |  |  |  |
|                                                                                            | Dept04Budget                                  | Nov 2006 | 1            | Pendina       | 11/29/2006  ADMIN  | Succ Automatic r Der      |  |  |  |  |  |  |
|                                                                                            | 87<br>AllDepts                                | Nov 2006 | з            | Pendina       | 12/04/2006  ADMIN  | Succ Processing  All[     |  |  |  |  |  |  |
|                                                                                            | 85<br>Cairo                                   | Nov 2006 | 1            | Pendina       | 11/29/2006  ADMIN  | Succ Automatic r Cail     |  |  |  |  |  |  |
|                                                                                            | 医气<br>Jobura                                  | Nov 2006 | 1            | Pendina       | 11/29/2006  ADMIN  | Succ Automatic r Job      |  |  |  |  |  |  |
| Þ.                                                                                         | <b>No</b> London                              | Nov 2006 |              | Pendina       | 11/29/2006  ADMIN  | Succ Automatic r Lorl     |  |  |  |  |  |  |

*Figure 4-25. Non-Approved Spreadsheets View* 

- 2. If you want to filter the list, select an application, folder, or spreadsheet in the repository.
- 3. To access one spreadsheet in the list, right-click the spreadsheet and do any of the following:
	- To view the spreadsheet, select **View Spreadsheet.** (You cannot open the spreadsheet or save a new run from this view.)
	- To see the history of the spreadsheet, select **View Log Files** or **View Changes**.
	- To review, approve, or reject the spreadsheet, select **Review/Approve**.
- 4. To return to the view showing all spreadsheets organized by application, select **View|View All Items**.